# **Mouse da gioco cablato/wireless Alienware 610M**

**Guida dell'utente**

**Modello del mouse: AW610M Modello normativo: AW610M/UD2002**

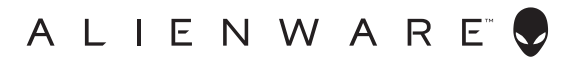

# **Note, attenzioni e avvisi**

- **NOTA: La dicitura NOTA indica informazioni importanti che contribuiscono a migliorare l'utilizzo del proprio computer.**
- **ATTENZIONE: La dicitura ATTENZIONE indica potenziali danni all'hardware o la perdita dei dati se non si osservano le istruzioni.**
- **AVVISO: La dicitura AVVISO segnala indica potenziali danni materiali, lesioni personali o morte.**

**Copyright © 2019 Dell Inc. o le sue società controllate. Tutti i diritti riservati.** Dell, EMC e gli altri marchi registrati sono marchi di Dell Inc. o delle sue società controllate. Gli altri marchi possono essere marchi registrati dei rispettivi proprietari.

2019 – 08 Rev. A00

# **Indice**

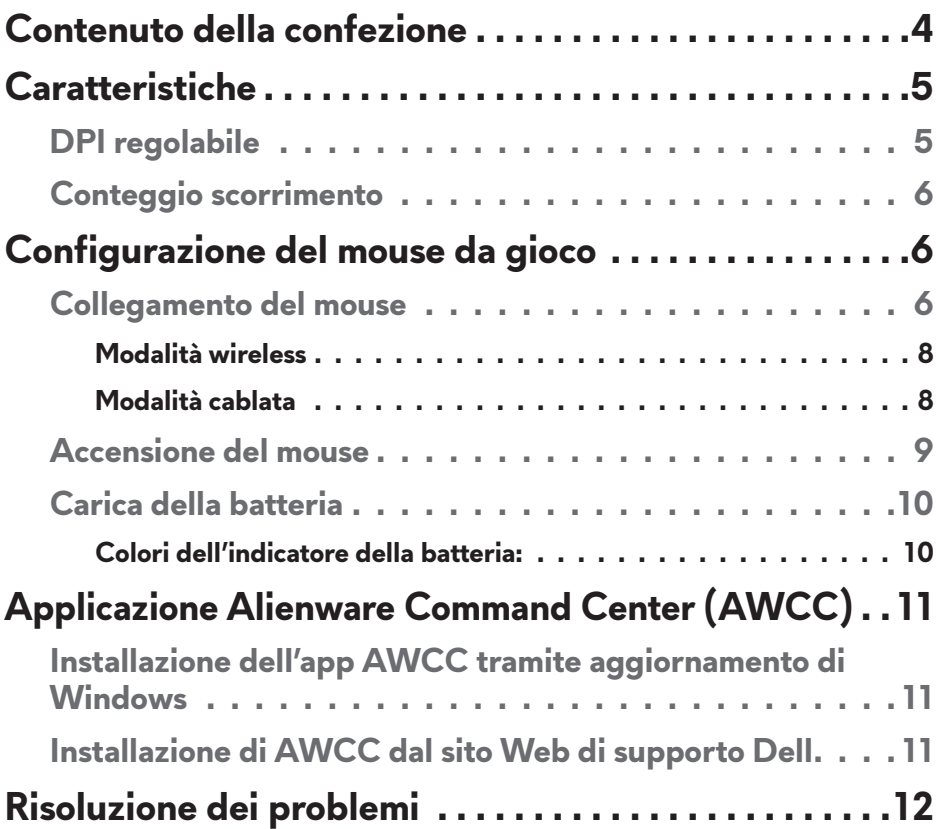

## <span id="page-3-0"></span>**Contenuto della confezione**

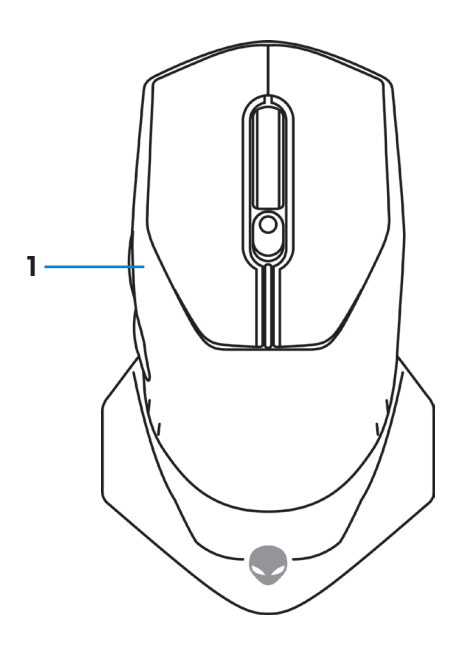

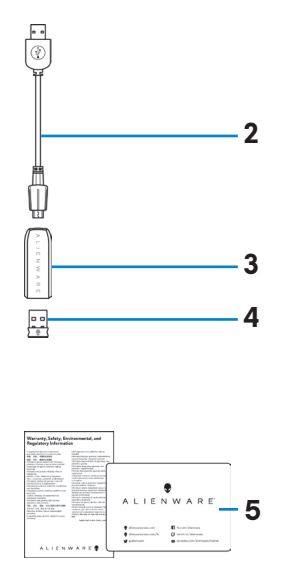

- 
- **3.** Adattatore per cavo di prolunga wireless
- **1.** Mouse **2.** Cavo di prolunga/ricarica per dongle wireless USB
	- **4.** Dongle wireless USB (USB 2.0)

**5.** Documenti

<span id="page-4-0"></span>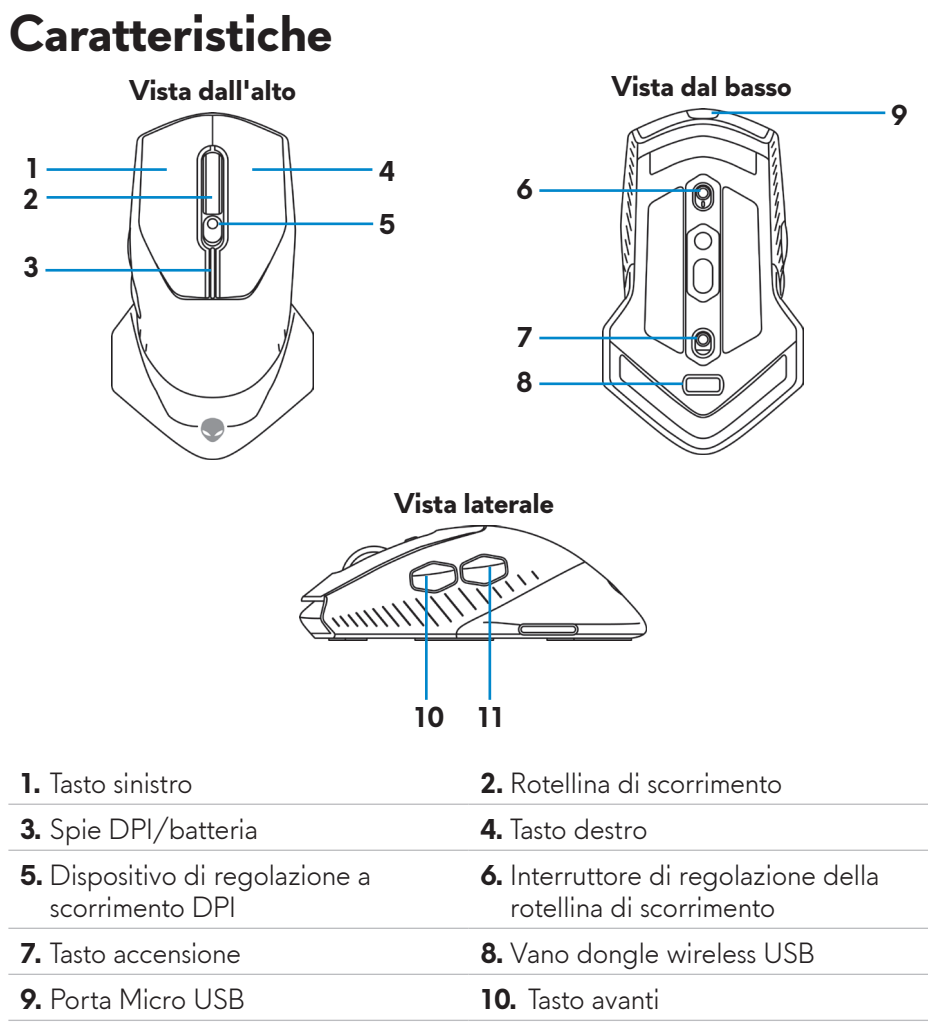

**11.** Tasto indietro

### **DPI regolabile**

Premere il tasto di regolazione DPI per modificare immediatamente la risoluzione di tracciatura del mouse. L'impostazione DPI è indicata dal colore della spia DPI. Le cinque impostazioni DPI predefinite disponibili sono le seguenti:

- $\cdot$  800: Blu ( $\vert$ )
- 1800: Verde (|) (opzione predefinita)
- $\cdot$  3500: Giallo (
- $\cdot$  9000: Arancione ( $\vert \vert$ )
- 16000: Rosso ( $\Box$ )

<span id="page-5-0"></span>È possibile modificare le impostazioni DPI predefinite e personalizzare i Livelli DPI e i colori del LED con l'applicazione Alienware Command Center (AWCC).

### **Conteggio scorrimento**

Premere l'interruttore di regolazione della rotellina di scorrimento verso l'alto per impostare il numero di passaggi su 12 o in basso per impostare il numero di passaggi su 24.

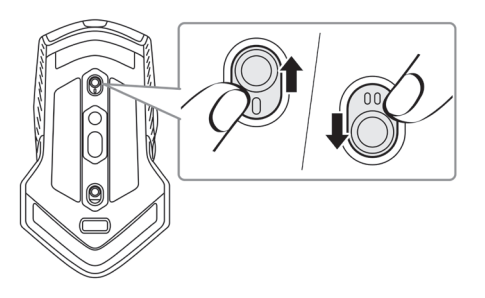

# **Configurazione del mouse da gioco**

### **Collegamento del mouse**

**NOTA: Il mouse supporta sia la modalità cablata che la modalità wireless.**

**1.** Capovolgere il mouse.

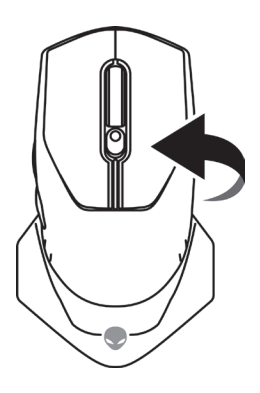

**2.** Rimuovere il foglio di protezione.

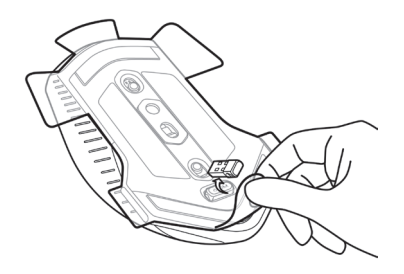

**3.** Premere verso il basso il dongle wireless USB per sganciarlo dallo scomparto.

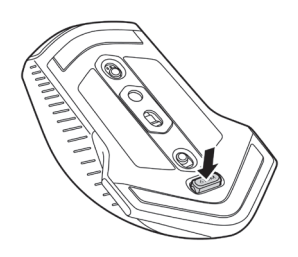

**4.** Rimuovere il dongle wireless USB dallo scomparto.

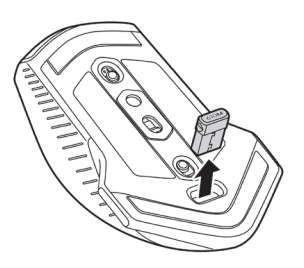

#### <span id="page-7-0"></span>**Modalità wireless**

*Laptop*

Collegare il dongle wireless USB a una porta USB del laptop.

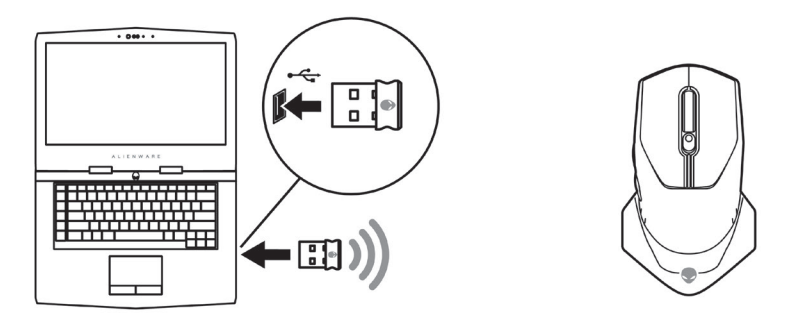

*Computer desktop*

- **1.** Collegare la prolunga/ricarica per dongle wireless USB a un adattatore del cavo di prolunga wireless.
- **2.** Collegare l'altra estremità del cavo di prolunga/ricarica per dongle wireless USB a una porta USB disponibile del computer desktop.
- **3.** Inserire il dongle wireless USB nell'adattatore del cavo di prolunga/ ricarica per dongle wireless USB.

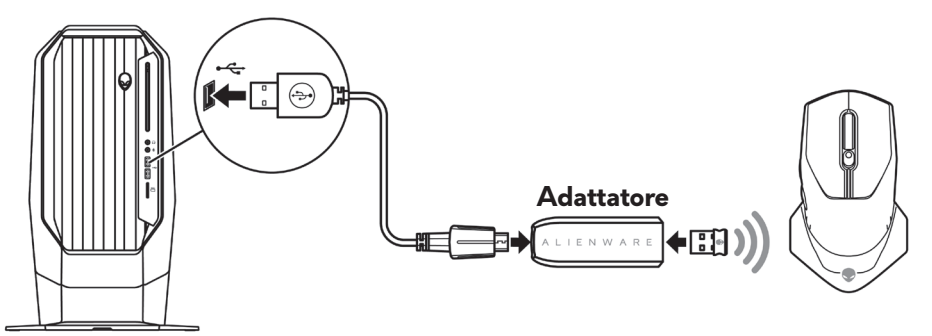

**Modalità cablata**

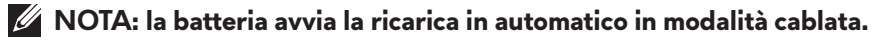

<span id="page-8-0"></span>**1.** Inserire di nuovo il dongle wireless USB nello scomparto USB.

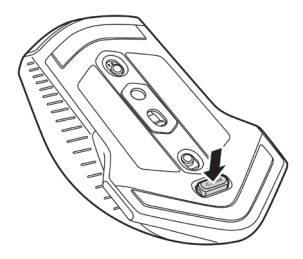

- **2.** Collegare l'estremità Micro USB del cavo di prolunga/ricarica per dongle wireless USB alla porta USB del mouse.
- **3.** Collegare l'altra estremità del cavo di prolunga/ricarica per dongle wireless USB a una porta USB disponibile del computer desktop o del laptop.

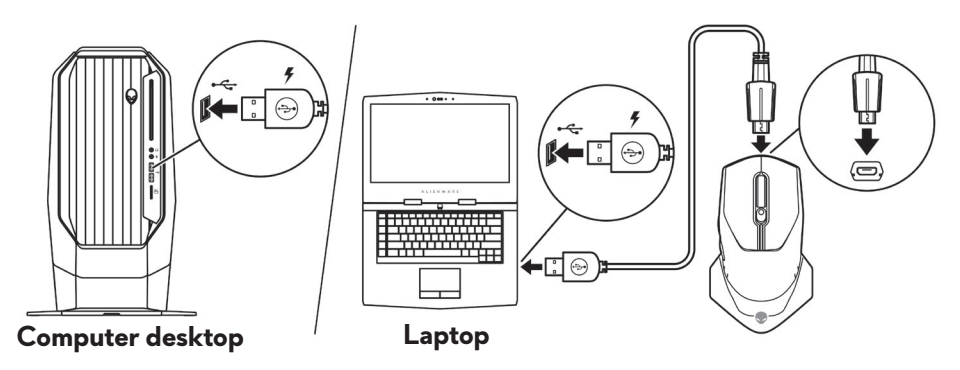

### **Accensione del mouse**

Far scorrere il tasto di accensione verso il basso per accendere il mouse.

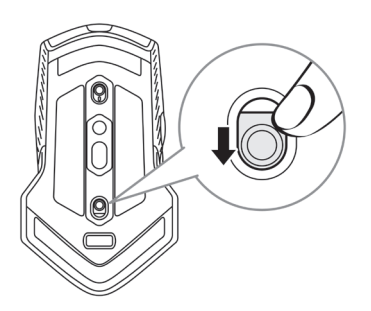

### <span id="page-9-0"></span>**Carica della batteria**

Il mouse da gioco dispone di batteria ricaricabile.

Per un'esperienza migliore, assicurarsi che la batteria sia completamente carica quando lo si utilizza la prima volta.

**1.** Collegare un'estremità del cavo di prolunga/ricarica wireless USB alla porta Micro USB del mouse.

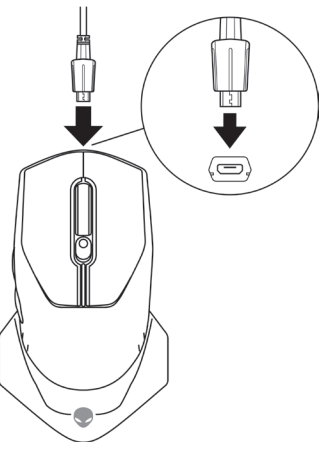

**2.** Collegare l'altra estremità del cavo di prolunga/ricarica per dongle wireless USB a una porta USB del computer desktop o del laptop.

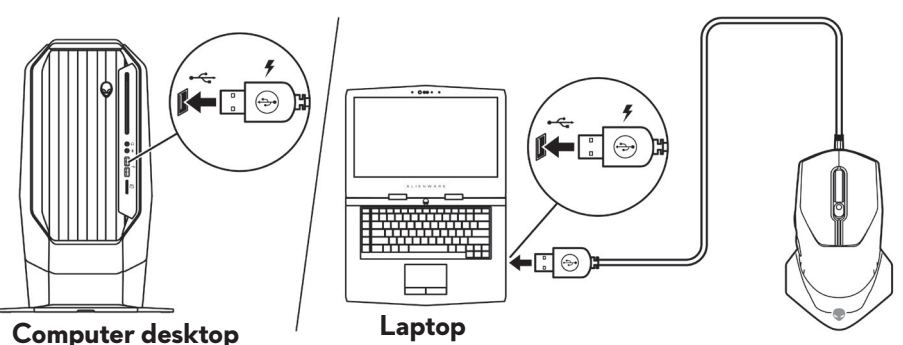

**3.** Attendere finché l'indicatore della batteria non diventa verde. Il colore verde indica che la batteria è completamente carica.

#### **Colori dell'indicatore della batteria:**

- Batteria in esaurimento: Arancione lampeggiante (
- In carica: Transizione da arancione ( $\Box$ ) a verde ( $\Box$ )
- Completamente carico: Verde (

#### **10** | **Configurazione del mouse da gioco**

# <span id="page-10-0"></span>**Applicazione Alienware Command Center (AWCC)**

L'applicazione Alienware Command Center (AWCC) fornisce un'interfaccia unica per personalizzare e migliorare l'esperienza di gioco.

#### **NOTA: per maggiori informazioni, consultare la guida online dell'applicazione Alienware Command Center (AWCC).**

#### **Installazione dell'app AWCC tramite aggiornamento di Windows**

- **1.** Connettere la periferica Alienware al computer tramite porta USB. L'applicazione AWCC viene scaricata e installata automaticamente. Potrebbero essere necessari fino a 10 minuti per il completamento dell'installazione di AWCC.
- **2.** Accedere alla cartella del programma per assicurarsi che l'installazione di AWCC sia completa.
- **3.** Avviare AWCC ed eseguire i seguenti passaggi per scaricare i componenti del software aggiuntivi:
	- Nella finestra *Impostazioni*, fare clic su *Aggiornamento di Windows*, e quindi *Controllo aggiornamenti* per verificare l'avanzamento dell'aggiornamento del driver Alienware.
	- Se l'aggiornamento del driver non funziona correttamente, installare l'app AWCC dal sito Web di supporto Dell.

### **Installazione di AWCC dal sito Web di supporto Dell**

- **1.** Scaricare la versione più recente delle seguenti applicazioni dal sito [www.](https://www.dell.com/support/drivers) [dell.com/support/drivers](https://www.dell.com/support/drivers).
	- Alienware Command Center
	- Driver per periferica da gioco Alienware
- **2.** Accedere alla cartella dove sono stati salvati i file di installazione.
- **3.** Fare doppio clic sul file di installazione e attenersi alle istruzioni a schermo per installare l'applicazione.

#### **NOTA: è possibile personalizzare le funzionalità e gli effetti di luce del mouse tramite l'applicazione Alienware Command Center (AWCC).**

# <span id="page-11-0"></span>**Risoluzione dei problemi**

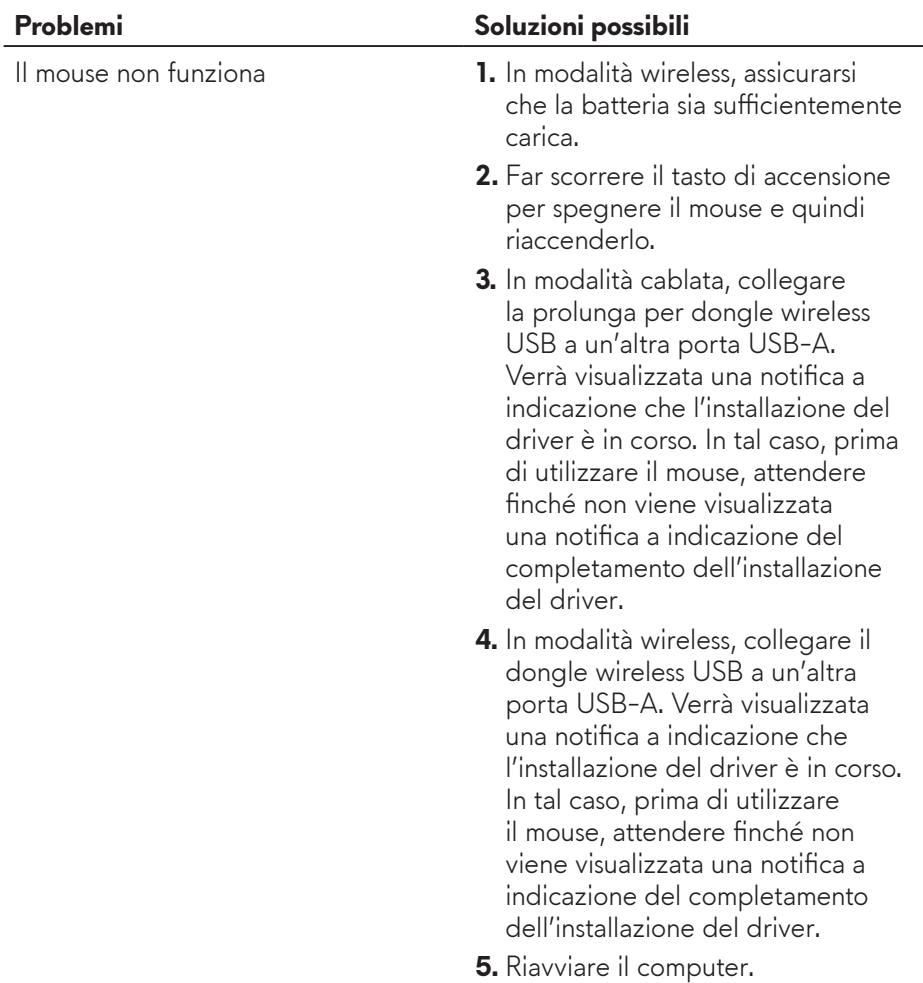

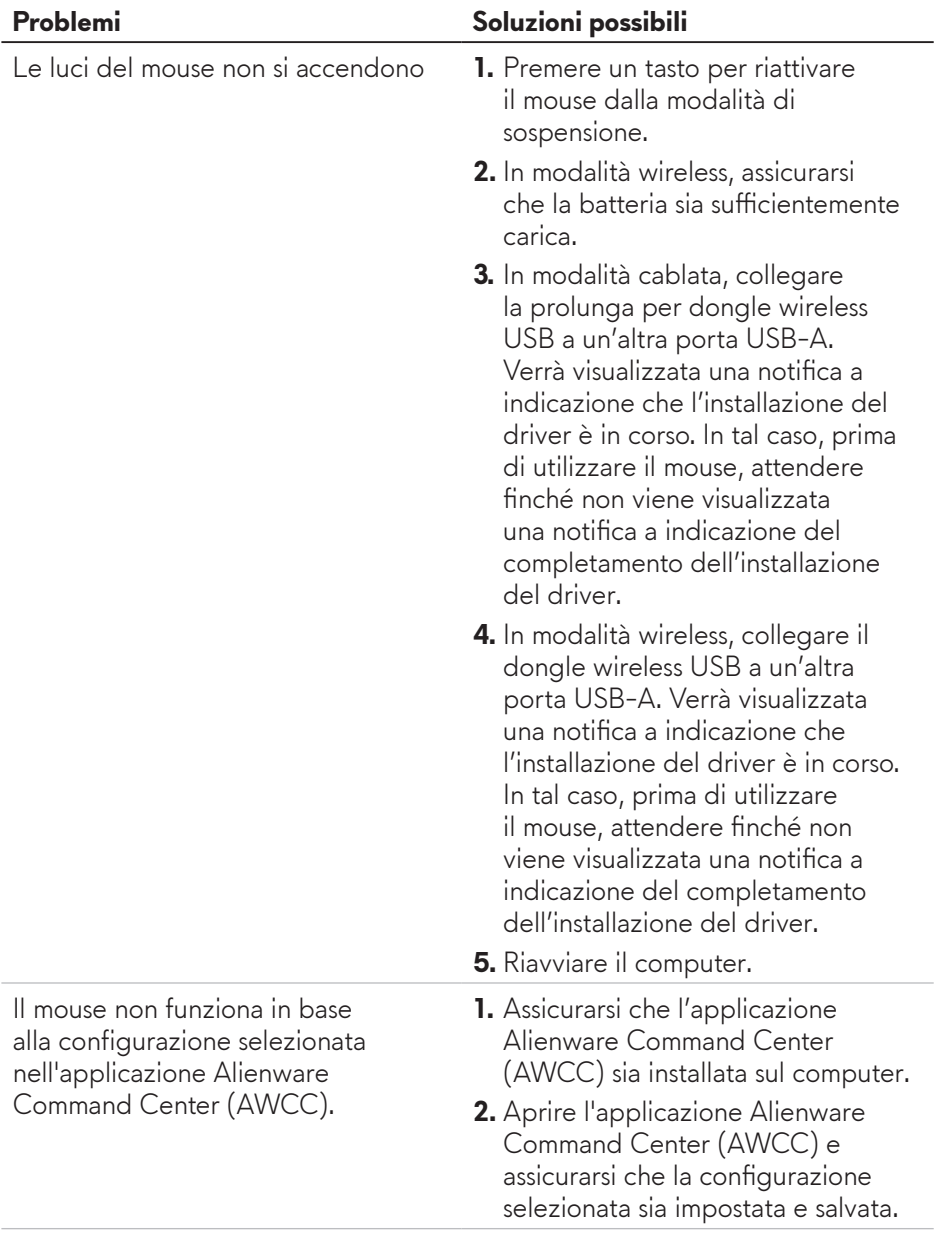

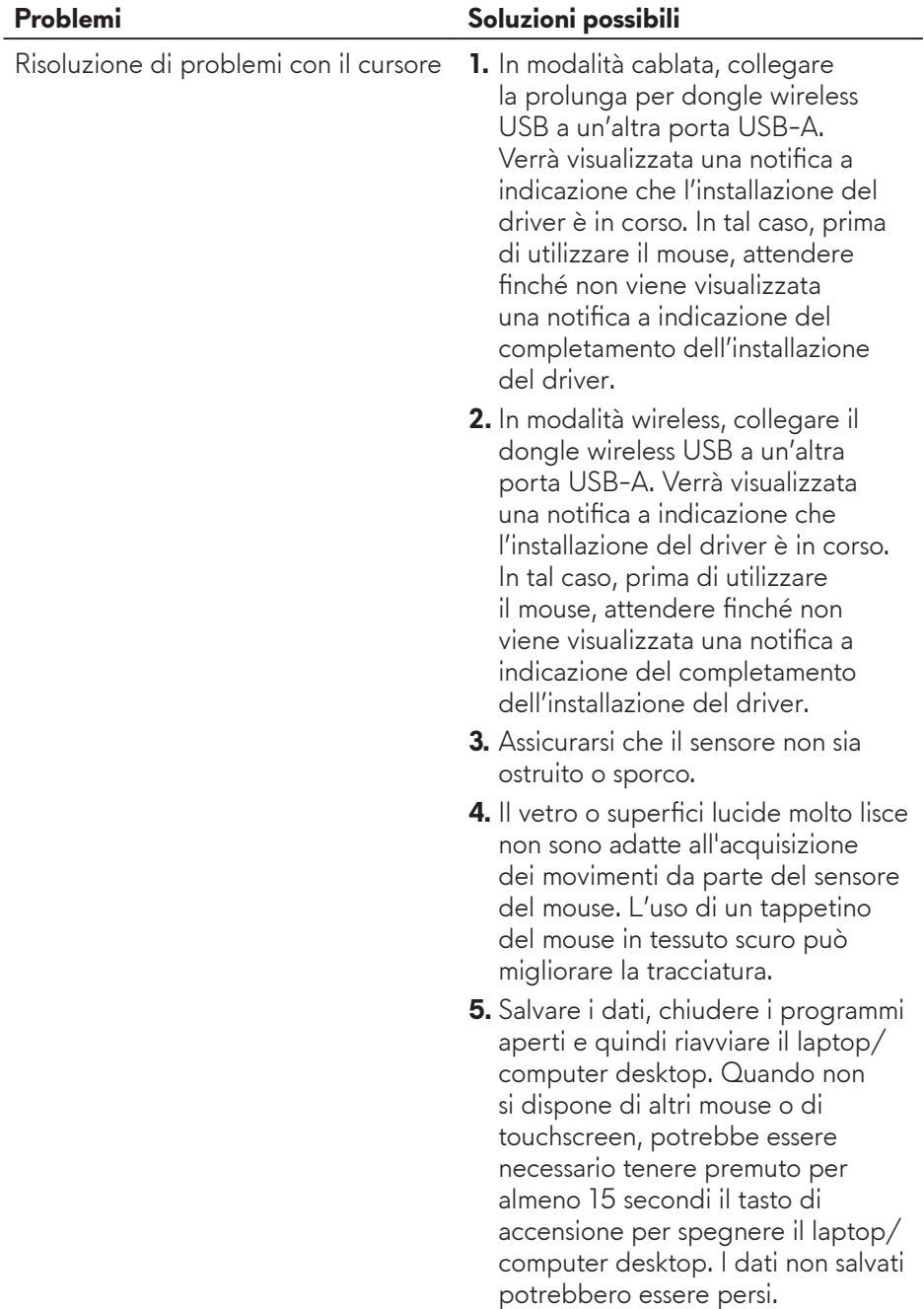

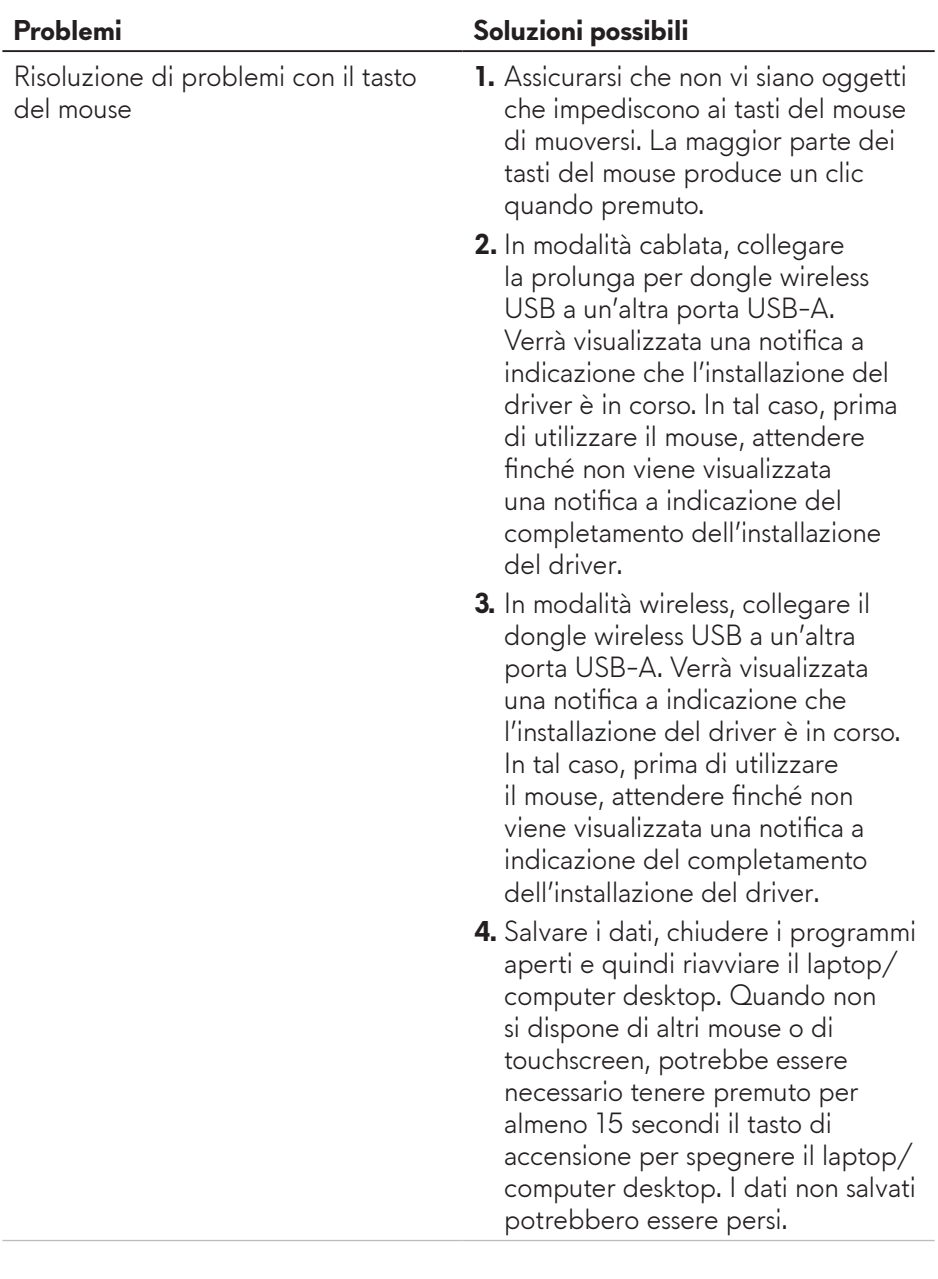

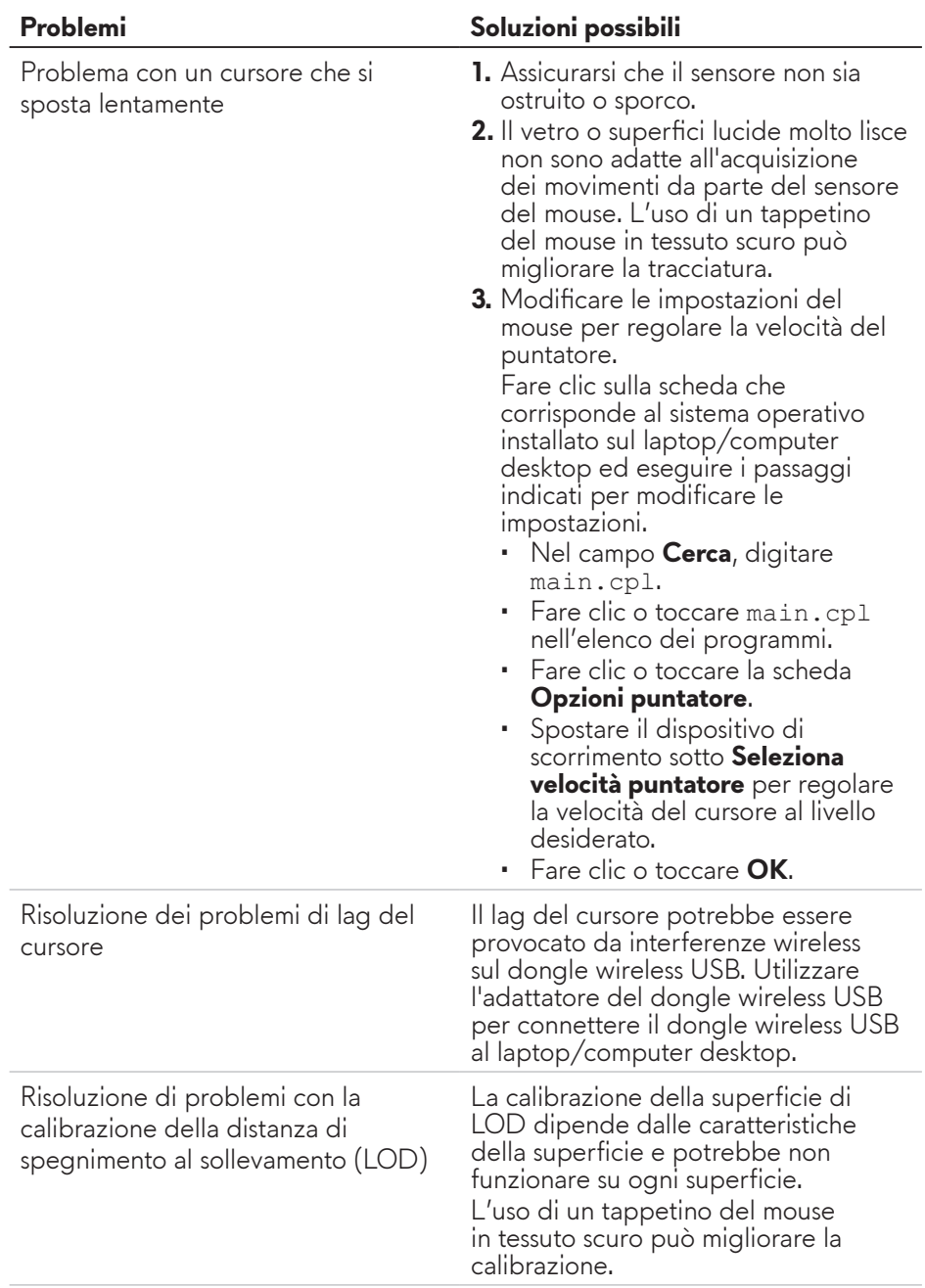